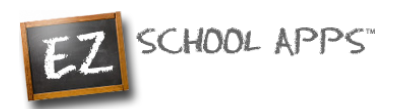

# **EZ School Apps EZ School Apps**

*Purchase Pre-Order Guide Purchase Pre-Order Guide*

#### Desiment by Chaelete Dries: How to add a Credit Card How to Make a Payment or Save Your Order **Payment by Check to Briarcrest**

ieck payable to Briarcres<br>'  $\theta$ . Make check payable to Briarcrest Christian School. You may bring a check to the Central Office or mail a check to:

Briarcrest Christian School - AT Eads, TN 38028 (Returning Parents) Setup Student Homeroom and Grade for the New School Year How to Print Your Final Order 76 South Houston Levee Rd. Briarcrest Christian School - ATTN: Flik

#### **How to Add a Credit Card**  $\overline{\phantom{a}}$

The credit card information that you will be submitting here will be stored and processed by Paypal. You do not need to create an account with PayPal to use.

**How the Credit Cards tab, then click Add Credit Card.** 

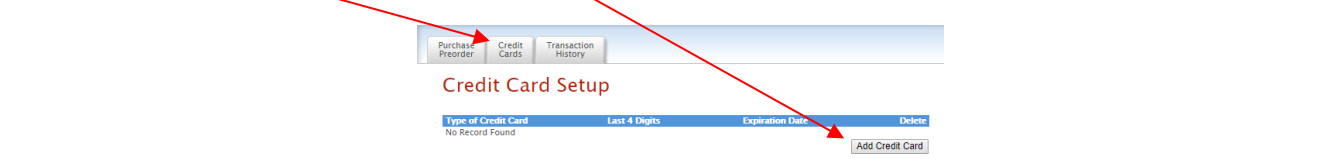

2. Add the above information about your credit card and click on Save Credit Card.

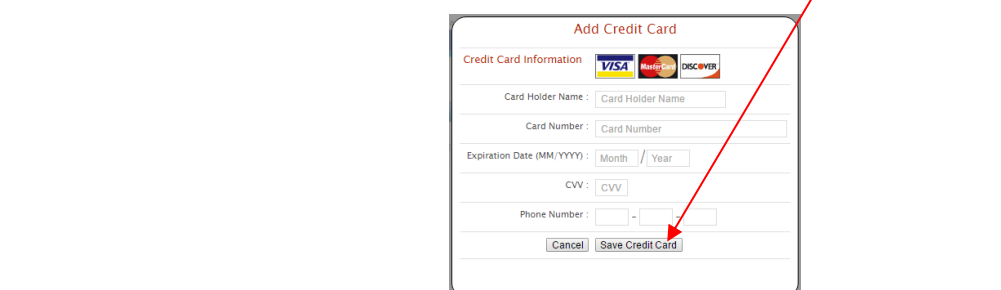

3. For safety and security, the only numbers saved on our site are the last four digits of the credit card.

SCHOOL APPS

## **How to Pre-Order Meals**

- 1. If you have multiple accounts to order for, use the dropdown to select the correct one
- 2. You can change the month by clicking on the month before or after.

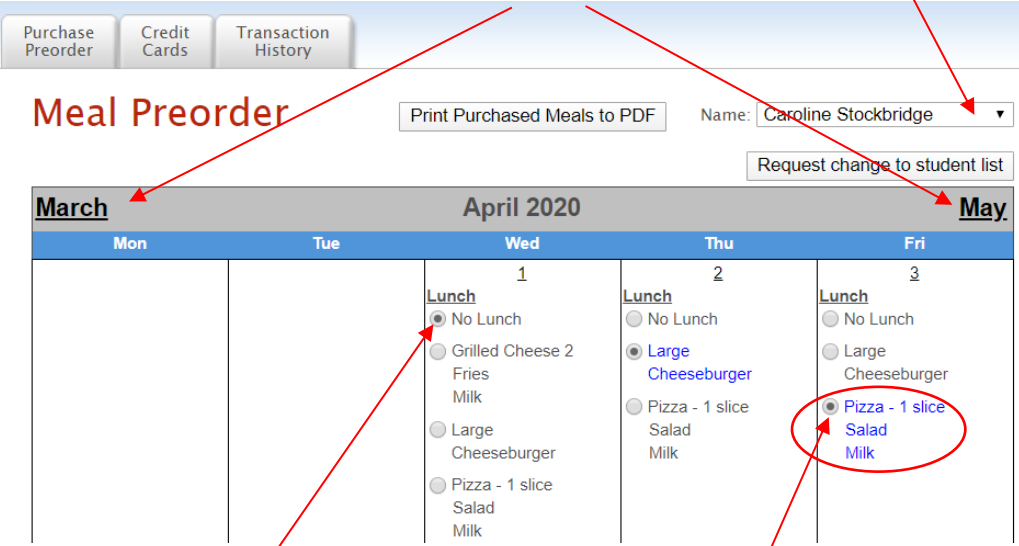

- 3. Select lunches by clicking on the button in front of your food item of choice.
- 4. **IMPORTANT:** When you pre-order meals, you will be required to pay the balance before submitting your order. Once your payment is completed, all **paid items will turn blue** and be sent to the school. If you can't make a payment at this time, your selections will **not** be submitted.

### **How to Make a Payment or Save Your Order**

- 5. If you scroll down, at the bottom of the calendar/menu, you should see the following:
	- a. **Current Student Balance:** How much money you currently have available
	- b. **Pre-order Amount:** total amount of money on pre-ordered meals.
	- c. **Owed Amount:** Current Student Balance minus the Pre-order Amount

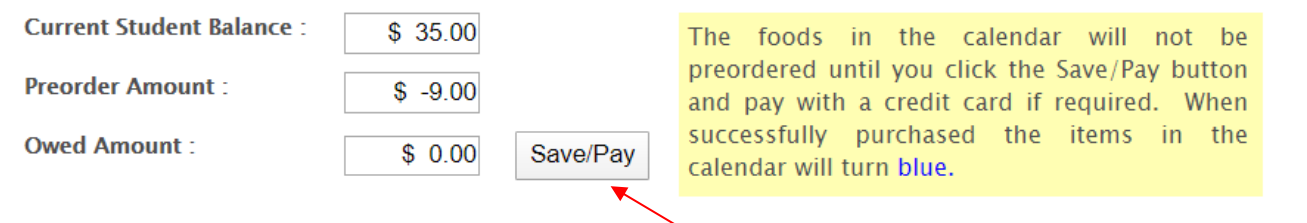

- 6. Once you are done choosing your meals, click on **"Save/Pay"** to save your selections. If the Current Balance doesn't cover the Owed Amount, you will get a popup to add money before submitting your order.
- 7. All the fields will be pre-populated for you, all you need to do is review the details and click **"Add Mount"**

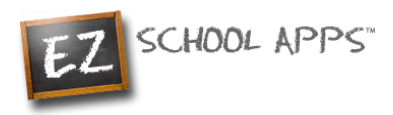

8. If you also wanted to add additional funds, click the on the button before "Choose specific amount". This will let you edit the "Amount to Add"

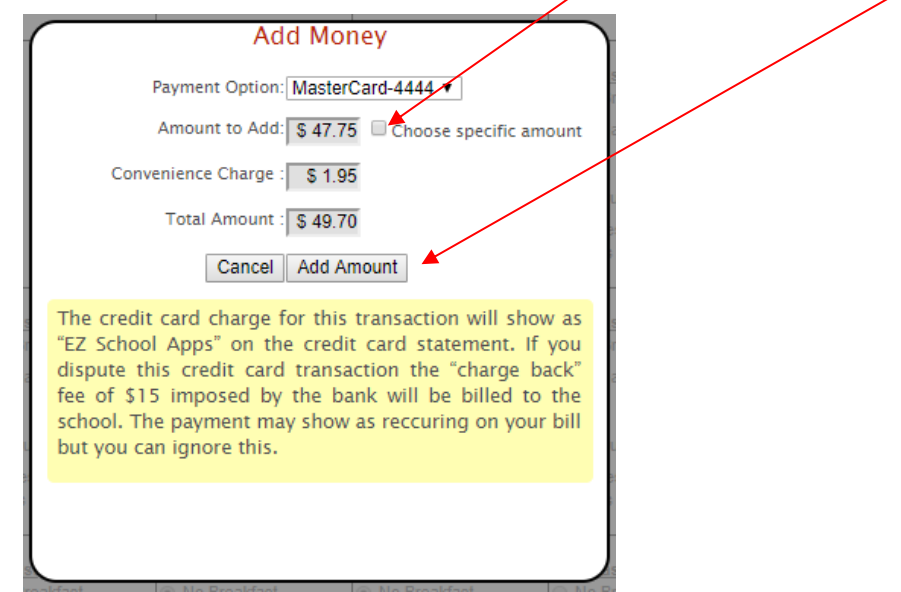

9. You will get the following popup box if the transaction is successful.

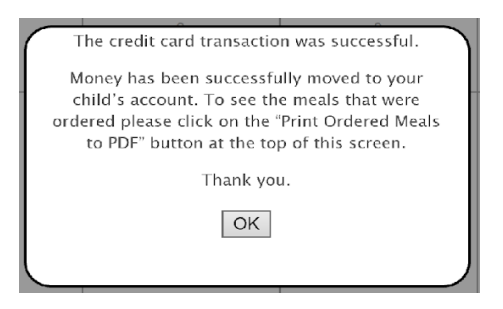

### **How to Print Your Final Order**

You can print your order by clicking on **Print Calendar as PDF** right above the calendar.

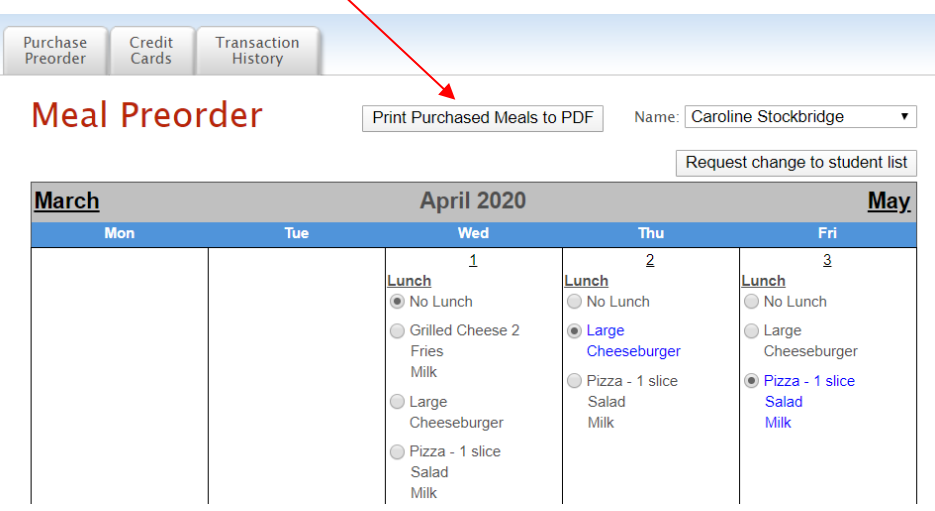

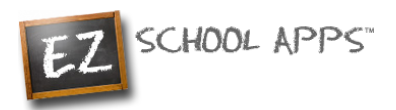

#### **Transaction History**

You can check your history of current transactions in the **Transaction History** tab.

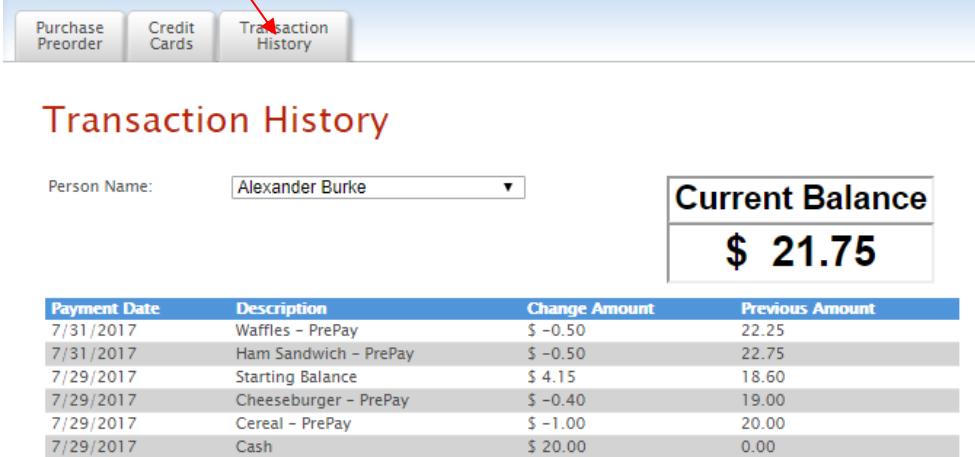

## **How to Request a Student Connection**

Once you log in you can check your student connections in the dropdown menu

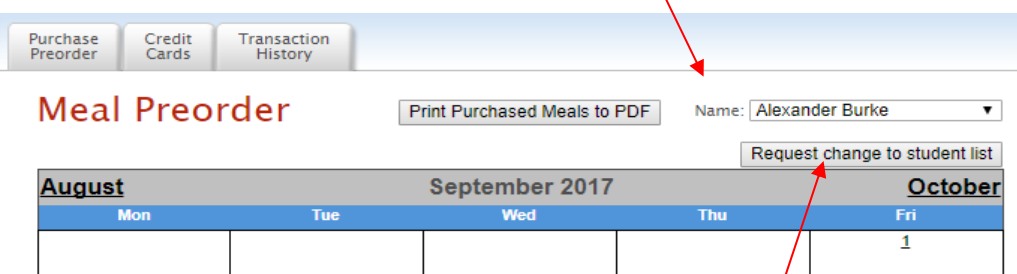

If you find that you are missing a student, please click the "Request Change to Student List" and follow these steps

1. In the following popup please select your school and type the student name(s) in the box below

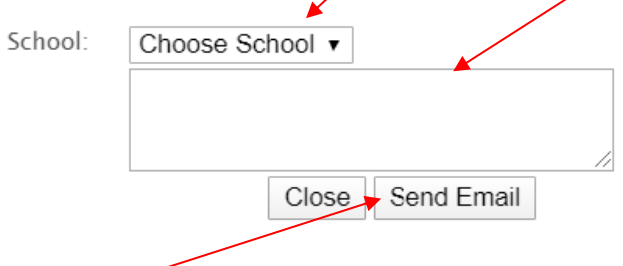

- 2. Then click "Send Email", this will inform the school that they need to adjust the student connection
- 3. Lastly all you must do is wait. Your school will connect your child for you